# BLOW

## Rejestrator NVR

## Szybka instrukcja obsługi

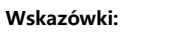

1. Używaj dysków tylko znanych producentów. Przed instalacją upewnij się, że rejestrator jest odłączony od źródła zasilania. 2. Poniższe ilustrację przedstawiają montaż dysku. W zależności do zakupionego modelu, postępuj analogicznie. Ilustracje poglądowe.

 **3 Instalacja dysku twardego**

### **■ Schemat instalacji**

obudowy, zdejmij pokrywę.

**TITT** 

(1)Odkręć śruby z tyłu i po bokach (2)Podłącz zasilanie i złącze do przesyłania danych zgodnie ze złączami dysku.

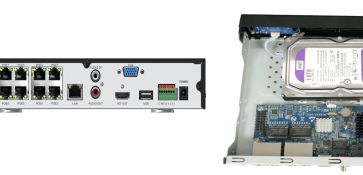

(3) Dopasuj otwory na śruby dysku odpowiednio ruszając nim. Przykręć dysk od spodu obudowy.

(4)Załóż pokrywę i przykręć ją śrubami po bokach i z tyłu obudowy.

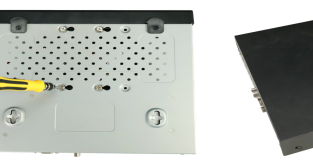

Prosimy o uważne przeczytanie niniejszej instrukcji przed podłączeniem rejestratora do źródła zasilania.

## **1 O produkcie**

- Instrukcja zawiera informacje o rejestratorach IP (Network Video Recorder) Instrukcja może zawierać treści i informacje niezgodne z zakupionym modelem, Instrukcja może zawierać błędy typograficzne. Zastrzegamy prawo o możliwości edycji instrukcji w celu polepszenia przekazania treści.
- Grafika, schematy, symbole mogą się różnić w zależności od wersji programu, aplikacji, urządzenia, smartfonu, wersji kamery.

Niniejsza instrukcja stanowi charakter poglądowy i nie może być podstawą reklamacji.

## **2 Zasady bezpieczeństwa**

- Nie instaluj rejestratora w pobliżu klimatyzatorów i urządzeń grzewczych.
- Zapewnij dobrą wentylację wokół urządzenia, nie zastawiaj go, nie blokuj otworów wentylacyjnych.
- Podczas instalacji zachowaj odpowiednią przestrzeń, która chroni urządzenie przed nadmiernym nagrzewaniem.
- Rejestrator nie jest wodoodporny. Przechowuj urządzenie w suchym pomieszczeniu i unikaj bezpośredniego kontaktu ze słońcem.
- Używaj dysków tylko rekomendowanych producentów. Są to np. Seagate, Western Digital.

1

Nie umieszczaj ciężkich przedmiotów na obudowie rejestratora.

## **4 Złącza rejestratora w panelu**

**■ Interfejs tylny rejestratora**

Zdjęcie poglądowe, w zależności od modelu mogą wystąpić inne złącza. urządzenie uruchamia się.

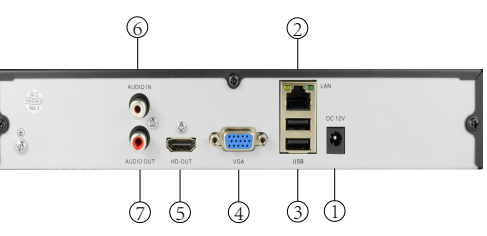

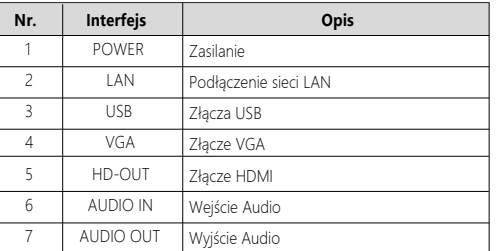

#### **■ Interfejs tylny rejestratora z POE**

Zdjęcie poglądowe, w zależności od modelu mogą wystąpić inne złącza.

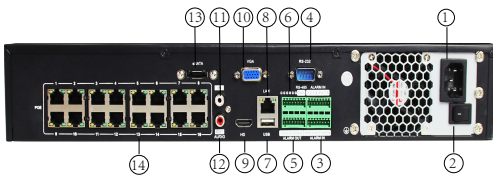

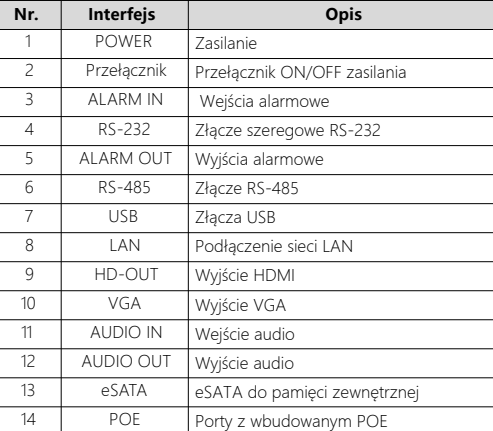

## **5 Konfiguracja lokalna**

#### **■ Uruchamianie rejestratora**

Upewnij się, że zasilacz ma odpowiednie parametry. Podłącz rejestrator do zasilania i monitora. Przełącz zasilanie na ON (jeśli dostępne),

#### **Wskazówki:**

1. Zaleca się używać zasilaczy dołączonych do rejestratora. 2. Niektóre rejestratory nie mają przycisku zasilania, uruchomią się automatycznie po podłączeniu zasilania.

#### **■ Kreator konfiguracji**

Możesz przeprowadzić podstawową konfigurację na rejestratorze za pomocą kreatora.

**Krok 1:** Kreator konfiguracji uruchomi się autoamtycznie, wybierz język i kliknij "Zastosuj" (Confirm)

**Krok 2:** Zaloguj się do rejestratora i skonfiguruj podstawowe elementy wyświetlane w kreatorze.

#### **Wskazówki:**

1. Jeśli nie chcesz przechodzić przez wszystkie etapy konfiguracji, możesz pominąć ten krok. Kliknij "Anuluj (Cancel) aby wyjść z kreatora konfiguracji. Możesz go również wyłączyć, aby nie wyświetlał się przy każdorazowym włączaniu rejestratora. Aby to zrobić przejdź do "Ustawienia" (Config) > "Ustawienia systemu" (System config).

2. Domyślny użytkownik rejestratora to **admin** a hasło to **12345** Aby zwiększyć bezpieczeństwo zalecana jest zmiana hasła rejestratora.

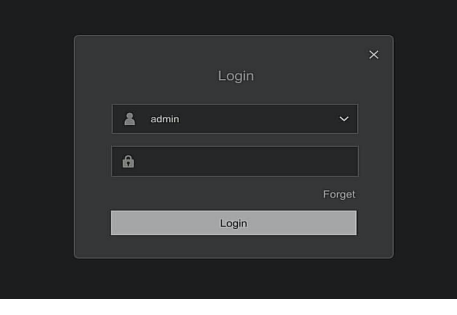

#### **■ Ustawienia sieci**

Ustawienia sieci musza być poprawnie skonfigurowane przed uruchomieniem kamer w sieci. Postępuj zgodnie z kreatorem konfiguracji lub przejdź do ustawień sieciowych i ustaw adres IP według własnej sieci lokalnej. Domyślny adres IP rejestratorów to: **192.168.1.88**

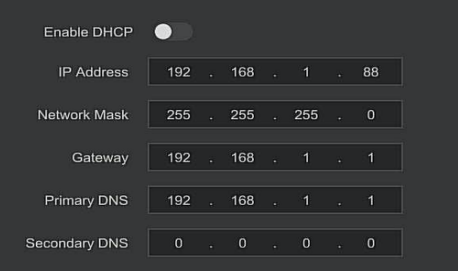

#### **■ Dodaj dowolne urządzenie**

Przed dodawaniem kamer upewnij się, że połączenie sieciowe jest skonfigurowane prawidłowo.

Metoda 1: Dodawanie podczas kreatora konfiguracji.

Postępuj zgodnie wyświetlanymi informacjami w kreatorze konfiguracji, a następnie przejdz do "Konfiguracja> Zarządzanie kanałami> Konfiguracja kanału" , tam możesz dodać dowolną kamerę

Metoda 2: Dodaj kamerę manualnie.

Kliknij przycisk "Dodaj automatycznie" (Rejestrator z PoE nie obsługuje). Ręcznie dodaj urządzenie, kliknij "Wyszukaj" (Search), interfejs wyszuka urządzenia automatycznie. Wyszukuje kamery z protokołem ONVIF i prywatnym. Wybierz urządzenia do dodania i kliknij "Dodaj" (Add).

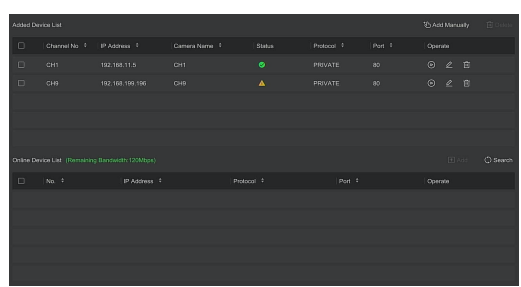

#### **■ Ustawienia nagrywania**

#### **Wskazówka:**

Rejestrator ustawia domyślny zapis ciągły 24/7 dla wszystkich kanałów. Krok 1: Config> Record Manage> Record Plan" aby otworzyć interfejs nagrywania.

Krok 2: Wybierz odpowiedni kanał i typ nagrywania zgodnie z potrzebami. Przytrzymaj LPM (lewy przycisk myszy) i przeciągnij myszą na wykresie czasu, lub kliknij "Edytuj" (Edit), aby ustawić harmonogram ręcznie.

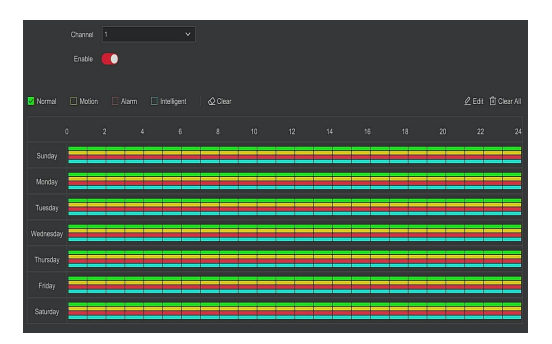

#### **■ Playback**

#### **◊ Odtwarzanie natychmiastowe**

Krok 1: Kliknij gdziekolwiek na ekranie bieżącego kanału, a pasek sterowania powinien pojawić się automatycznie.

Krok 2: Kliknij " (?) " aby wejść do interfejsu natychmiastowego odtwarzania. Możesz odtworzyć ostatnie nagrane 5 minut wideo z kanału.

#### **◊ Odtwarzanie**

Krok 1: Kliknij"  $\bigotimes$  " lub PPM (prawy przycisk myszy) na interfejsie podglądu i wybierz "Odtwarzanie", (Playback) aby przejść do interfejsu.

Krok 2: Wybierz "Kanał (Channel)> Datę (Date) > Typ wideo (Video type)". Kliknij" $(\mathbb{P})$ ", rozpocznie się odtwarzanie nagrania.

Kliknij LPM (lewy przycisk myszy), aby przewijać czas nagrania ukazany na dole ekranu.

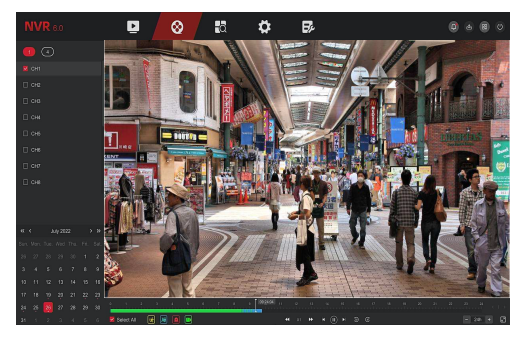

#### **■ Analityka wideo**

Krok 1: Kliknij "Konfiguracja (Config) > Special Mode > Konfiguracja zdarzeń (Event Config) > Inteligentne wydarzenie (Smart Event)" aby otworzyć interfejs inteligentnej analityki wideo.

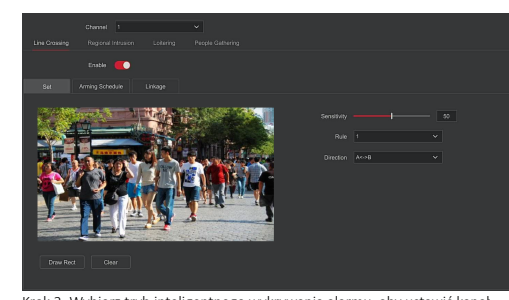

Krok 2: Wybierz tryb inteligentnego wykrywania alarmu, aby ustawić kanał. Intelgentne alarmy wykrywania obsługiwane są przez kamery, które obejmują: Wykrywanie człowieka, detekcja przekroczenia lini, wykrywanie włamań, wykrywanie gromadzeń ludzi czy wykrywanie przebywania ludzi na określonym obszarze. Każde inteligentne wykrywanie można skonfigurować z różnymi regułami alarmowymi.

#### **Wskazówka:**

 Inteligentne wykrywanie można ustawić tylko wtedy, gdy obsługuje je kamera IP. Kamera musi wspierać analityke wideo. W przeciwnym razie numer kanału nie będzie wyświetlany w pozycji "Kanał".

 Urządzenie końcowe (tj. rejestrator) może obsługiwać maksymalnie po cztery reguły dla każdego rodzaju analityki.

#### **◊ Detekcja przekroczenia lini**

Wybierz odpowiedni kanał i włącz detekcję. Narysuj linię ostrzegawczą w wyznaczonym obszarze, ustaw czułość i kierunek przekroczenia. Kliknij "Harmonogram" aby ustawić ramę czasową działania detekcji. Kliknij "Powiązanie", aby ustawić tryb przetwarzania. Zastosuj wszystkie nowe ustawienia.

#### **◊ Detekcja włamań**

Wybierz odpowiedni kanał i włącz detekcję. Narysuj prostokąt w wyznaczonym obszarze, ustaw czułość i próg czasowy. Kliknij "Harmonogram" aby ustawić ramę czasową działania detekcji. Kliknij "Powiązanie", aby ustawić tryb przetwarzania. Zastosuj wszystkie nowe ustawienia.

#### **◊ Detekcja kręcenia się**

Wybierz odpowiedni kanał i włącz detekcję. Narysuj prostokąt w wyznaczonym obszarze, ustaw czułość i próg czasowy. Kliknij "Harmonogram" aby ustawić ramę czasową działania detekcji. Kliknij "Powiązanie", aby ustawić tryb przetwarzania. Zastosuj wszystkie nowe ustawienia.

#### **◊ Detekcja gromadzenia się**

Wybierz odpowiedni kanał i włącz detekcję. Narysuj prostokąt w wyznaczonym obszarze, ustaw proporcję. Kliknij "Harmonogram" aby ustawić ramę czasową działania detekcji. Kliknij "Powiązanie", aby ustawić tryb przetwarzania. Zastosuj wszystkie nowe ustawienia.

#### **■ Wyłączanie rejestratora**

Wybierz "Zasilanie (Power)> Zamknij (Shutdown)", potwierdź wybór naciśnięciem "Zamknij (Shutdown)".

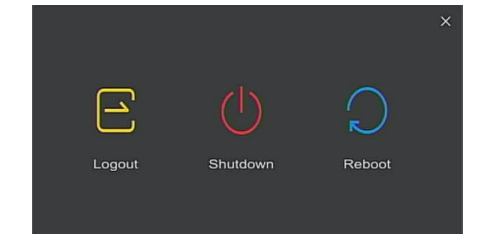

## **6 Obsługa**

#### **■ Logowanie**

Krok 1: Upewnij się, że rejestrator (NVR) i komputer PC znajdują się w tym samym segmencie sieci. Jeśli nie jest, odpowiedno skonfiguruj rejestrator lub komputer. Patrz krok 3.

Krok 2: Otwórz przeglądarke IE (Internet Explorer), wybierz Narzędzia > Opcje internetowe > Zabezpieczenia > Poziom niestandardowy > Kontrolki i wtyczki ActiveX. Włacz wszystkie wtyczki z zakresu kontrolek.

Krok 3: Otwórz program "Search Tool" (Program dostępny jest do pobrania ze strony www.blow.pl/pliki-do-pobrania), aby zmodyfikować adres IP rejestratora. Domyślny adres IP rejestratora to: 192.168.1.88

Krok 4: Wprowadź dane użytkownika (domyślna nazwa użytkownika to "admin"), hasło (domyślne hasło to "12345"), i kliknij "Zaloguj" (Login).

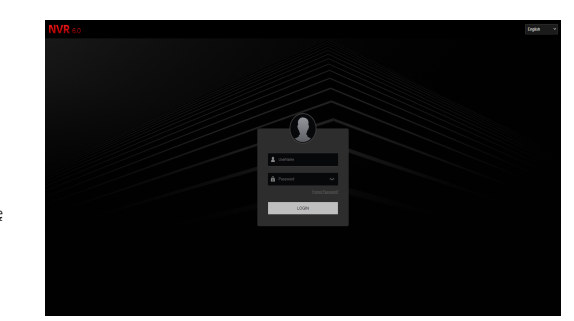

#### **■ Podgląd**

W interfejsie podglądu klinkij przycisk odtwarzania na dole strony. Przy pierwszym uruchomieniu i podglądzie, musisz zainstalować wtyczkę.

#### **Wskazówka:**

Za pomocą sieci można również modyfikować i wykonywać operacje systemowe np. sieciowe, przechowywanie i odtwarzanie nagrań, aktualizacja i konserwacja urządzenia, przywracanie rejestratora do ustawień fabrycznych.

7

## **7 Obsługa za pomocą telefonu**

#### Krok 1: Pobierz i zainstaluj aplikację

Zeskanuj kod QR, aby pobrać aplikację lub znajdź aplikację "BitVision" bezpośrednio w sklepie Play lub AppStore.

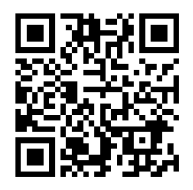

Zeskanuj kod QR, aby pobrać

#### Step 2: Logowanie

Uruchom aplikację BitVision, naciśnij " ... " na przesuwanym pasku bocznym (lewa strona) i zaloguj się. Jeśli nie masz konta, zarejestruj się zgodnie z wyświetlanymi instrukcjami.

#### Step 3: Dodawanie urządzeń

Po zalogowaniu, kliknii "Zarządzanie urządzeniem", i kliknij " + ", następnie "Dodaj SN".

Wprowadź nazwe urządzenia, nazwę użytkownika, hasło i kod weryfikacyjny po zeskanowaniu kodu QR (kod Qr znajduje się na etykiecie). Wybierz grupę urządzeń, kliknij "Dodaj urządzenie".

Krok 4: Podgląd na żywo

Wybierz "Podgląd na żywo" i kliknij " " na ekranie podglądu. Wybierz interesujące Cię urządzenie z listy i kliknij "gotowe".

## **8 Deklaracja zgodności**

Firma Prolech sp. z o.o. , Stary Puznów 58B, 08-400 Garwolin, Polska niniejszym oświadcza, że produkty: Rejestrator (NVR) marka BLOW o kodach produktu: 77-830#, 77-831#, 77-835#, 77-836#, 77-837# są zgodne z dyrektywą 2011/65/EU, (EU)2015/863, 2014/30/EU Pełny tekst deklaracji zgodności UE jest dostępny w siedzibie firmy lub do pobrania ze strony internetowej: www.prolech.com.pl

Wyprodukowano w CH.R.L dla firmy: **PROLECH sp. z o.o.,**  Stary Puznów 58B, 08-400 Garwolin, Polska

Więcej informacji o produkcie znajdziesz na: https://www.blow.pl lub https://www.prolech.com.pl

6